## **התקנה והתחברות ל-Eduroam בחלונות ,7 x8. ו10-**

ההתקנה החד-פעמית הבאה (אותה רשאים לבצע אך ורק עובדי מכון ויצמן) תאפשר לכם להתחבר ל-Eduroam באופן אוטומטי, בכל עת שהנכם בטווח קליטה של השירות.

יש לבצע את הפעולות הבאות על מנת לאפשר התחברות אוטומטית ל-Eduroam:

- 1. גלשו באמצעות הדפדפן שלכם אל הכתובת cat.eduroam.org.
- .**eduroam user: download your eduroam installer** על לחצו .2

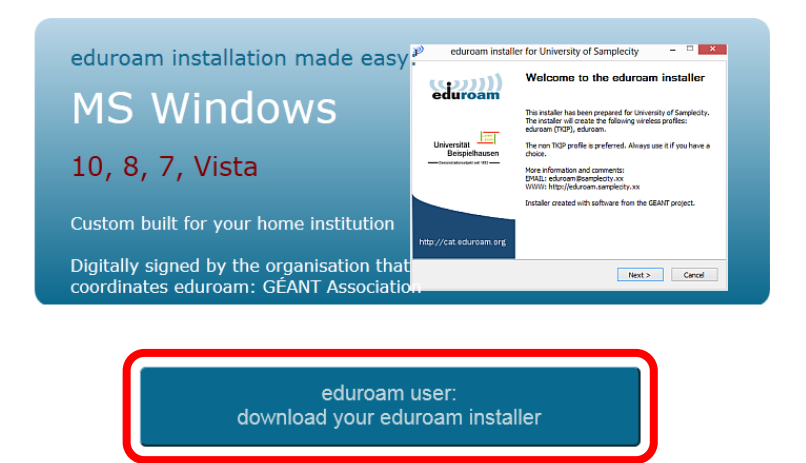

.3 לחצו על **Science of Institute Weizmann** בחלון שמופיע. בעת התחברות מחו״ל, יש לבחור בהצגת מוסדות בישראל.

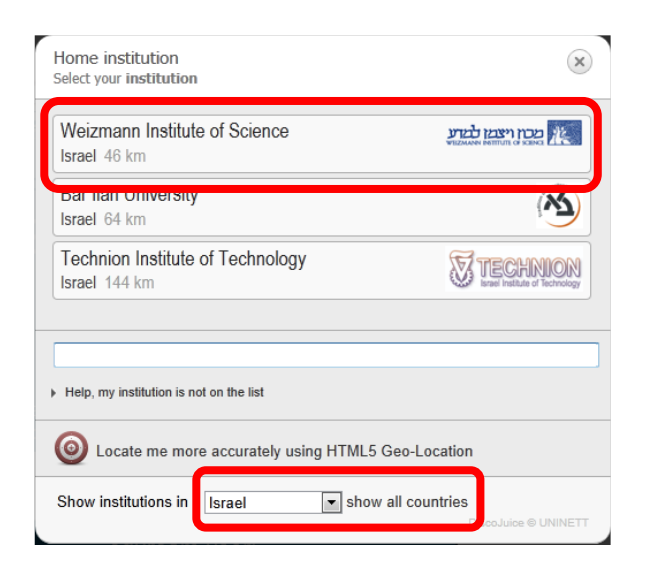

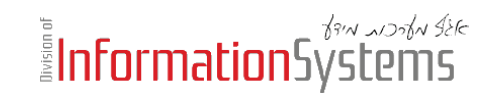

.4 הורידו והריצו את תוכנת ההתקנה של Eduroam. אשרו את הרצת ההתקנה, במידה והנכם נדרשים לכך על ידי תוכנת האנטי-וירוס שלכם.

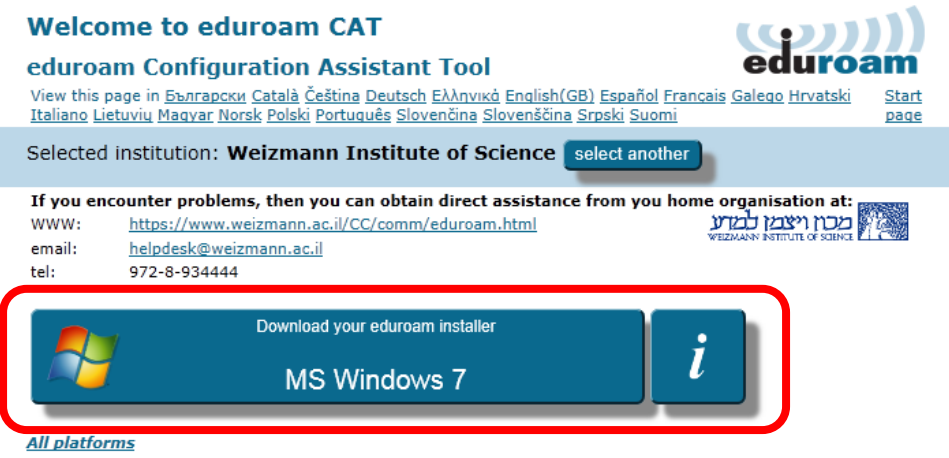

.5 לחצו על **Next** עם הופעת חלון הפתיחה של תוכנת ההתקנה, הזינו לאחר מכן את שם המשתמש שלכם במכון )בפורמט **il.ac.weizmann.wismain@username** )ואת סיסמתכם )הזינו אותה פעמיים, כנדרש(, ולחצו על **Install**.

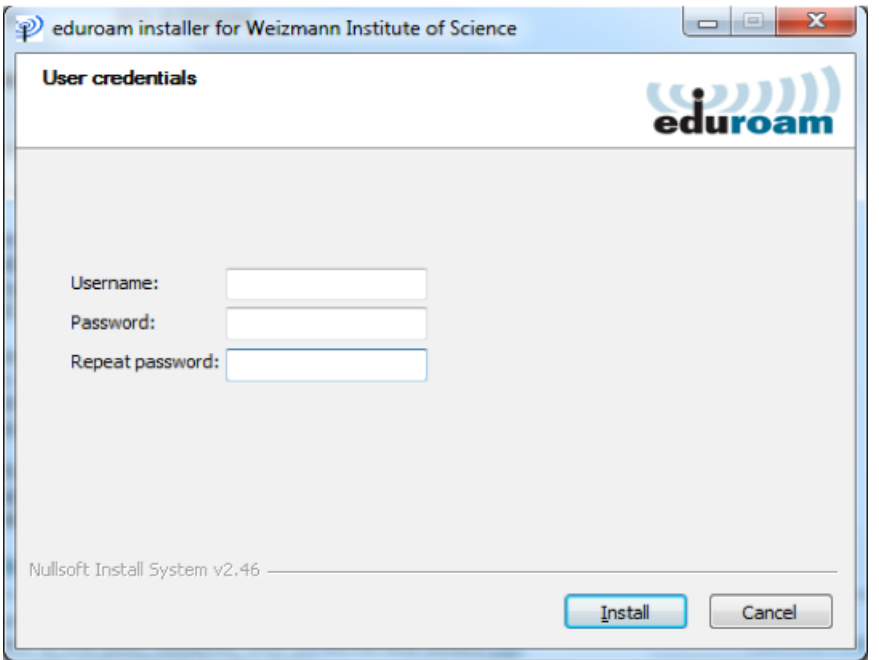

עם השלמת ההתקנה, תחוברו באופן אוטומטי ל-Eduroam.

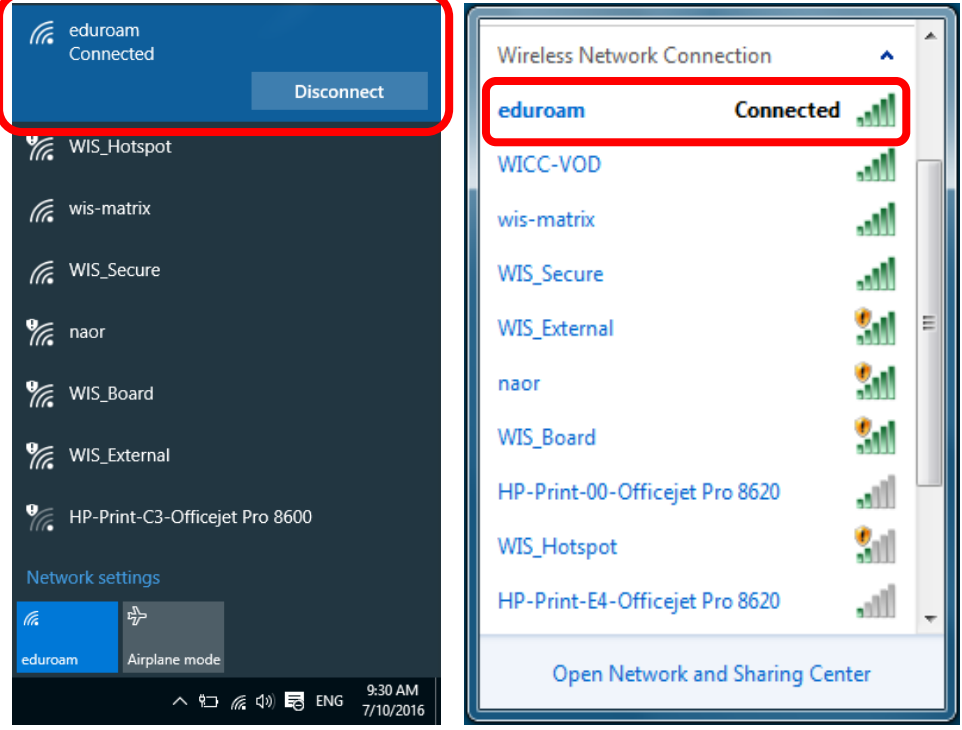